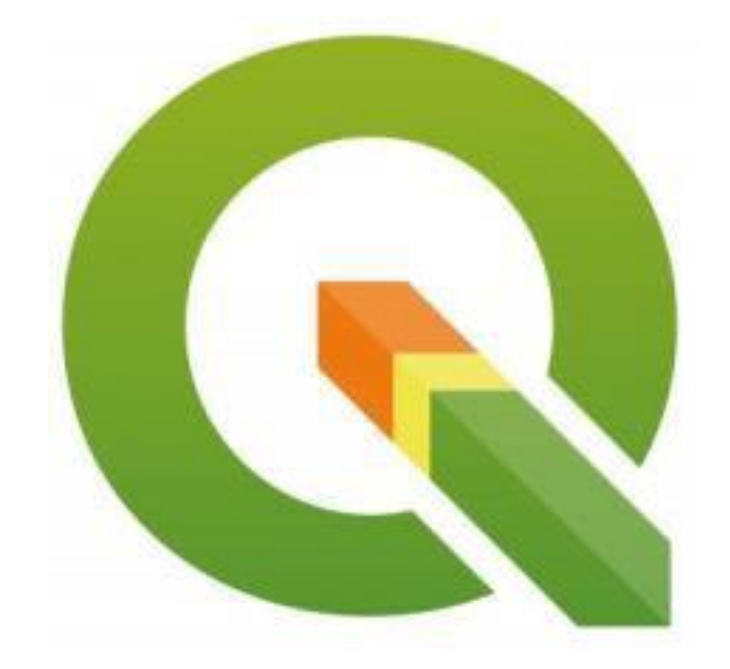

# TUTORIAL QGIS

## VERSÃO 3.30.0

**Prof. Dr. Antônio Nélson Rodrigues da Silva 2023**

# **SUMÁRIO**

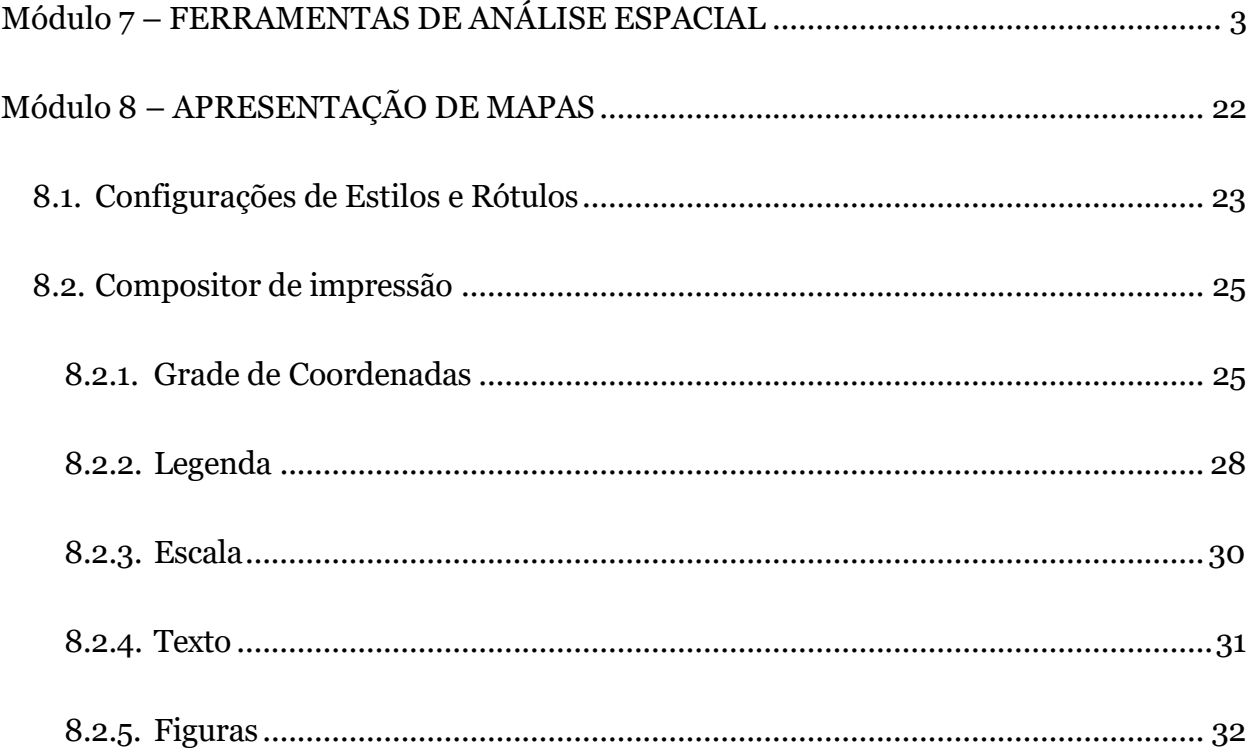

## <span id="page-2-0"></span>MÓDULO 7 – FERRAMENTAS DE ANÁLISE ESPACIAL

Nos módulos 5 e 6 você aprendeu como gerenciar dados alfanuméricos de bases de dados de mapas e como realizar a seleção de itens de mapas e tabelas. Agora, no Módulo 7, você vai aprender a: agregar informações espaciais do seu mapa, agrupando áreas para formar amplas regiões; selecionar itens de uma camada para fazer cálculos com elementos de outra camada; criar bandas (também chamadas de *Bands* ou *Buffer Areas*) em torno de itens de interesse.

Vamos começar o exercício agregando informações espaciais do seu mapa:

- 1. Selecione no menu superior **Projeto Abrir** ou o ícone **na Barra de** Ferramentas, escolha o arquivo lugar\_nenhum.qgs e clique em Abrir;
- 2. Certifique-se que as camadas **Cidades\_pt**, **Rodovias\_ln** e **Estado\_ar** estão presentes no mapa e desative apenas a camada **Rodovias\_ln**, desmarcando o pequeno quadrado ao lado do nome da camada. As outras camadas devem estar ativas;
- 3. Remova todos os mapas temáticos, caso ainda existam (caso não se lembre de como isto é feito, volte ao módulo 6);
- 4. Selecione a camada **Estados\_ar** no painel lateral **Camadas** e abra a **Tabela de**  Atributos no ícone **de** da Barra de Ferramentas ou clique com o botão direito do mouse sobre o nome da camada **Estado\_ar**, e escolha a opção **Abrir tabela de atributos** da lista que vai se abrir;
- 5. Adicione um campo chamado **Regiao** à base de dados de **Estados\_ar**. Para isso, primeiro acesso o Ícone (**Alternar modo de edição**) e na sequência o ícone (**Novo Campo**). **ATENÇÃO:** Cuidado para não confundir este ícone com a opção **Adicionar Feição ;**
- 6. Na janela que vai se abrir digite **Regiao**, na opção Nome, na opção Tipo, selecione a opção **Texto (string)** e na opção Comprimento, digite **6**, conforme figura a seguir. Após isso clique em **OK** e para fechar a janela;

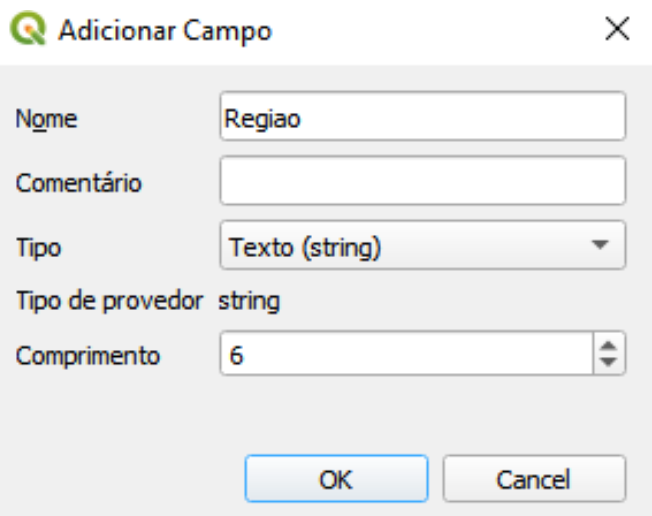

7. Preencha a nova coluna que surgiu na tabela conforme a imagem a seguir:

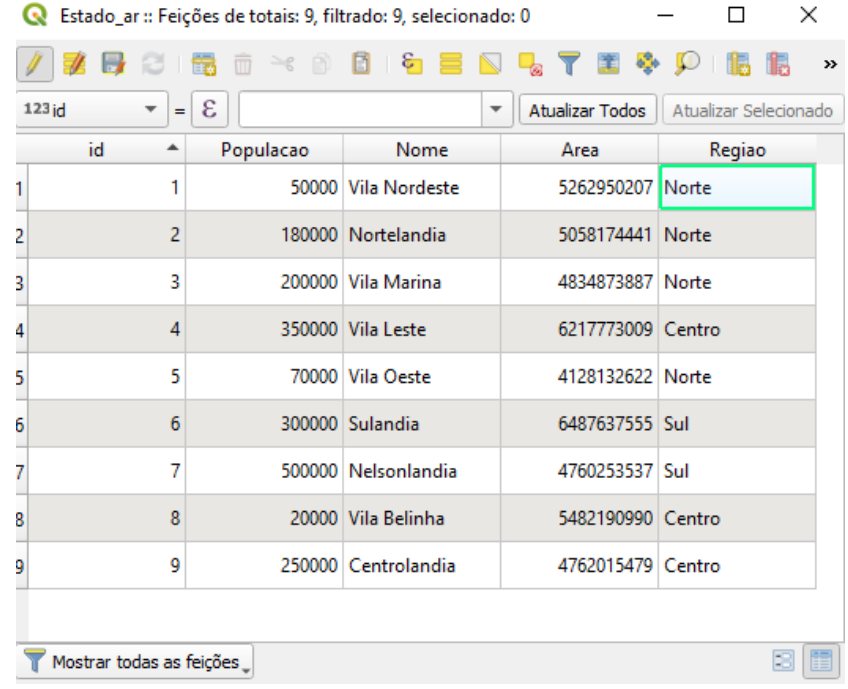

- 8. Salve as alterações clicando no ícone **de** e depois em **para sair do modo de** edição;
- 9. Para selecionar conjuntos com os novos dados, pode-se utilizar o ícone (**Selecionar feições usando uma expressão**) da Tabela de Atributos para construir a expressão, clique sobre ele;
- 10.Na lista de funções central, clique sobre a pequena seta ao lado do item **Campos e valores** para abrir os campos disponíveis. Dê um clique duplo sobre o campo **Regiao** para começar a expressão que será escrita no campo em branco à esquerda;
- 11.Na lista dos operadores, acima da caixa onde está sendo construía a expressão, clique sobre o símbolo de igualdade e digite **'Norte'** (não esqueça as aspas simples) no campo em branco à esquerda. A janela deverá estar parecida com a que é mostrada na figura a seguir:

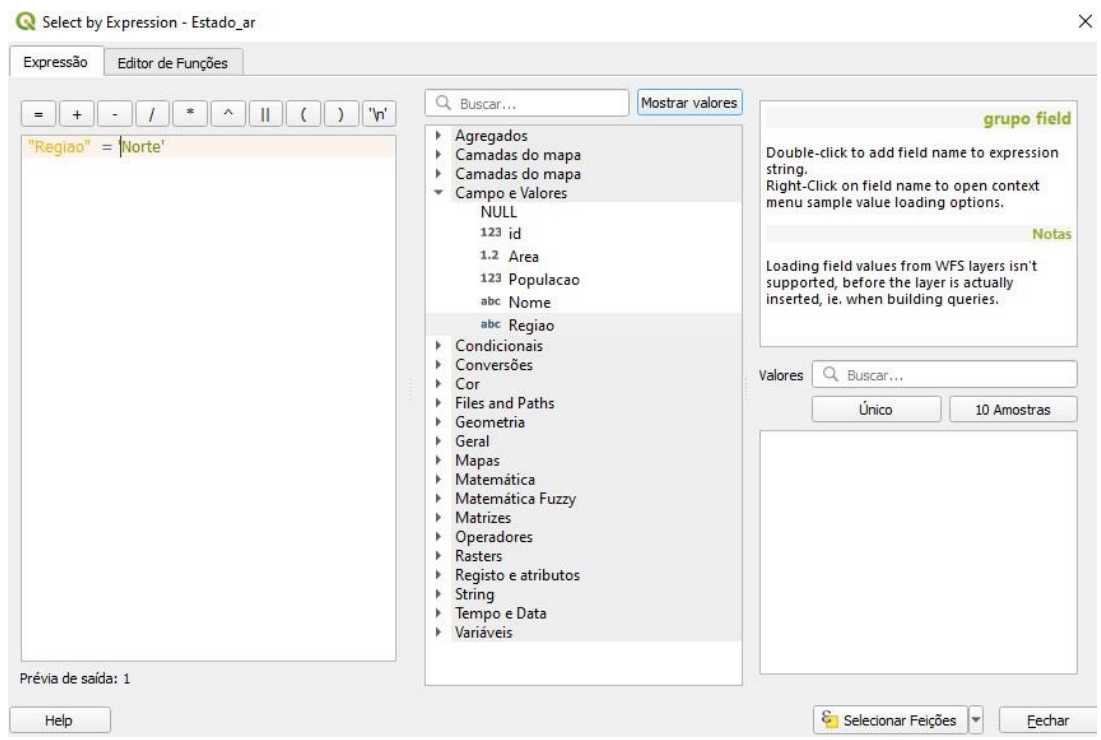

- 12.Clique sobre o botão **Selecionar Feições**, na parte de baixo da tela, e na sequência feche a janela;
- 13.Observe que imediatamente os estados situados na região Norte foram selecionados tanto na Tabela de Atributos como no mapa, conforme ilustrado nas figuras a seguir:

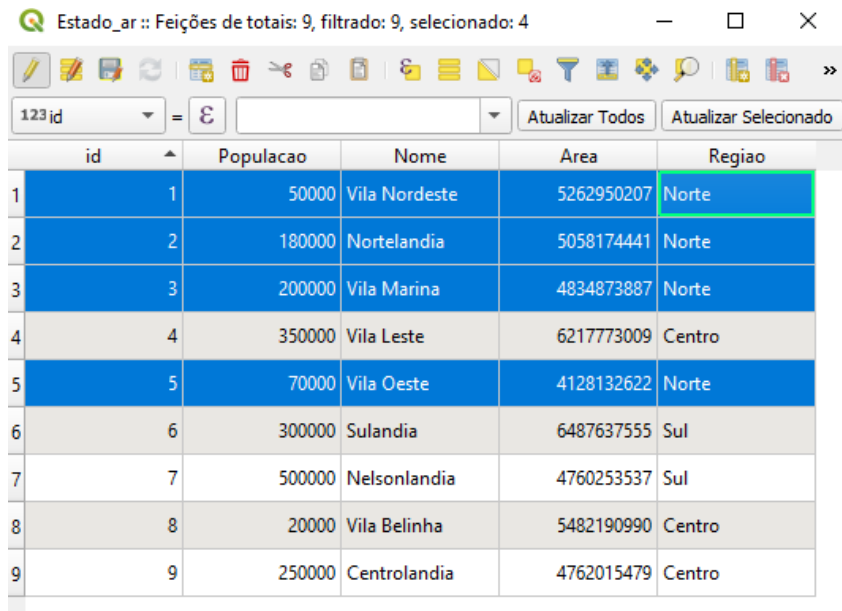

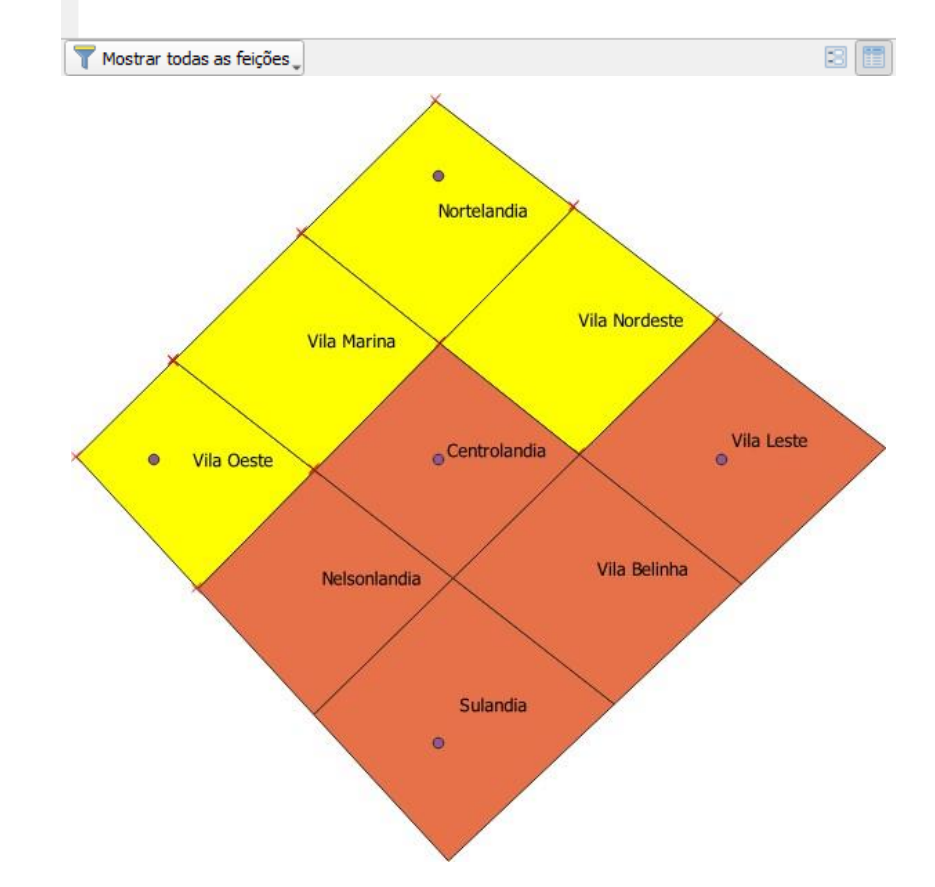

14.Ainda na Tabela de Atributos clique sobre o ícone **Desfazer todas as seleções**.

Até aqui você aprendeu como agregar as informações espaciais do seu mapa (reunindo diversas áreas menores para criar amplas regiões) numa mesma camada. Porém, pode ser de seu interesse também, agrupar os dados dos estados, em regiões cuja base de dados formará registros de uma nova camada. É possível, dessa forma, realizar cálculos com os elementos das camadas de interesse sem alterar os registros originais, o que poderá auxiliá-lo em análises espaciais dos dados. Para isso, pode ser utilizada a função Mesclar feições selecionadas, conforme será apresentado a seguir:

- 1. Com a Tabela de Atributos da camada **Estados\_ar** aberta clique sobre o ícone **Alternar modo de edição;**
- 2. Selecione as linhas contendo os estados pertencentes à região **Norte**, clicando sobre o número ao lado do campo ID de cada registro (use a tecla **Ctrl** para fazer uma seleção múltipla);
- 3. Volte na janela do mapa, selecione no menu superior **Editar – Editar**  Geometria - Mesclar feições selecionadas, ou clique sobre o ícone da Barra de Ferramentas (caso este ícone não esteja aparente, clique no menu superior em **Exibir - Barra de Ferramentas**, e ative **Digitalização Avançada**);
- 4. Na janela que vai se abrir clique sobre o primeiro registro da **Coluna id** (não confunda com a linha ID), este registro contará com a palavra **Feição** e algum número que pode variar em cada caso. Na lista que vai se abrir com as opções disponíveis selecione a opção **Pular atributo**, conforme indicado na figura a seguir:

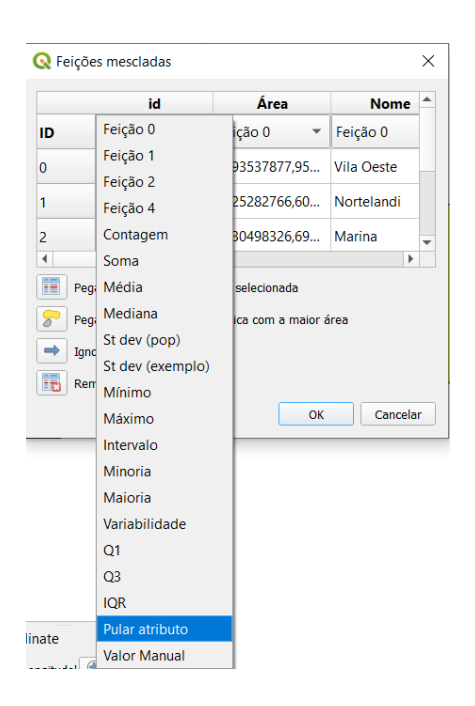

Repita a operação para as demais colunas, marcando as seguintes opções para cada coluna: para **Area**, selecione **Soma**; para **Populacao**, selecione **Soma**; para **Nome**, selecione **Pular atributo**; para **Regiao**, mantenha **Feição 0** (ou o número que estiver aparecendo para você). Você deverá obter uma janela parecida com a apresentada a seguir:

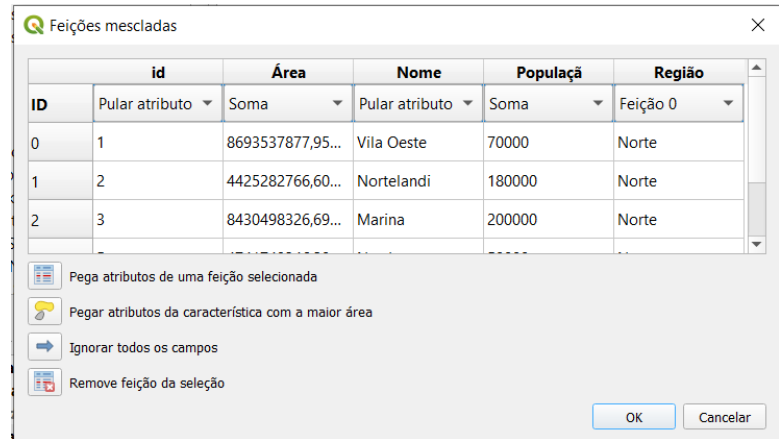

- 5. Clique em **OK** para fechar a janela;
- 6. Observe na Tabela de Atributos da camada **Estados\_ar** que os dados da região Norte foram agrupados em um único registro, cujos atributos para ID e Nome foram inicialmente ignorados e os atributos para Area e Populacao foram somados. Numere o campo **ID** gerado seguindo a sequência (**10**) e no

campo **Nome** digite **Norte**. A Tabela de Atributos deve ter a seguinte aparência:

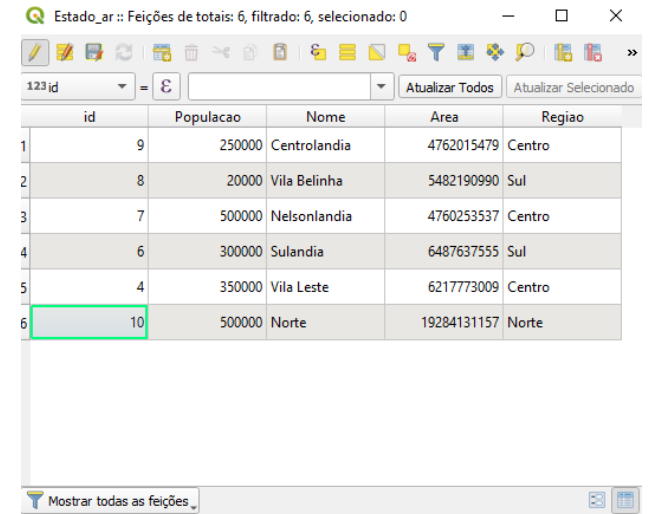

7. Na janela do mapa, os quatro estados também foram agrupados, conforme pode ser visto na figura a seguir:

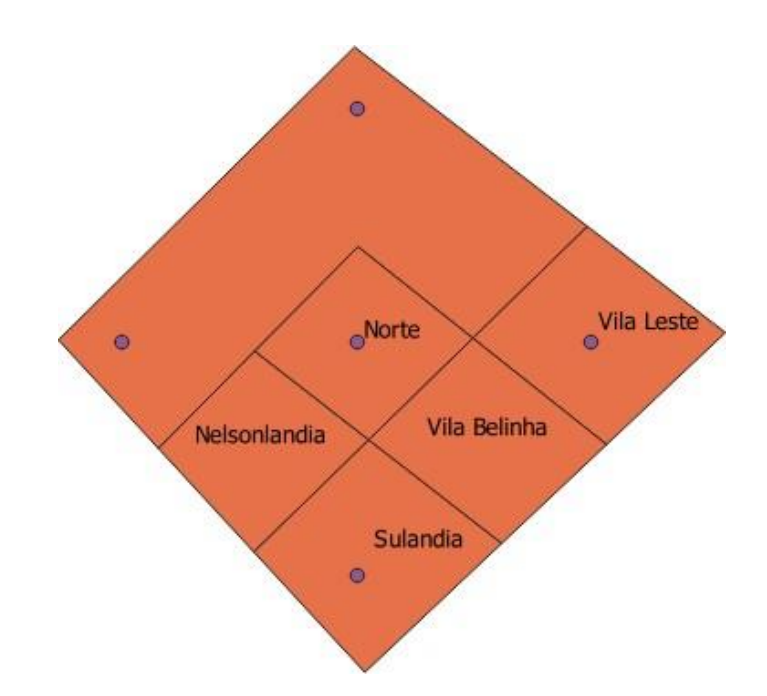

8. Repita as operações de 1 a 7 para as regiões **Centro** e **Sul** e teremos o mapa e a Tabela de Atributos da camada **Estados\_ar** como nas figuras visualizadas a seguir (obviamente com valores de área distintos):

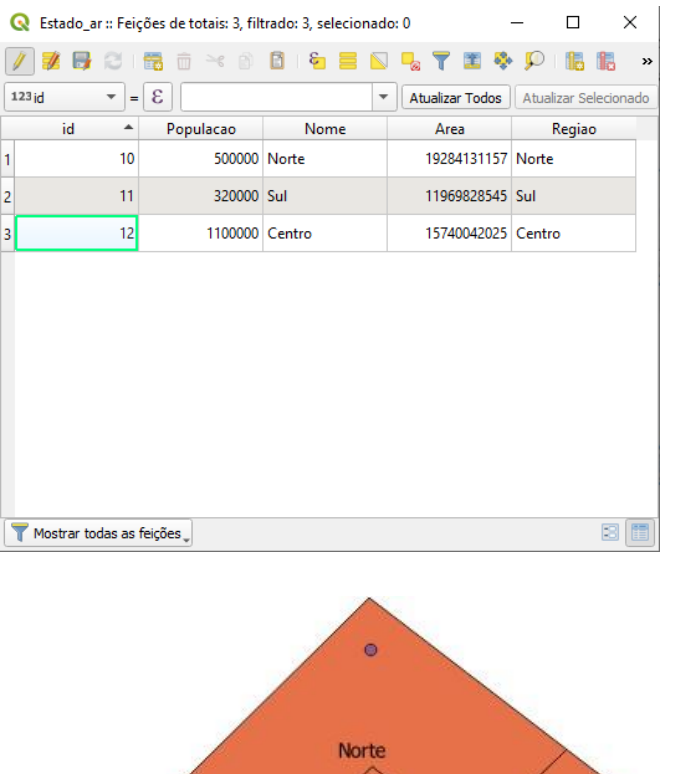

 $\bullet$ 

Sul

 $\epsilon$ 

9. Feito os agrupamentos das três regiões, clique com o botão direito do *mouse*  sobre o nome da camada **Estados\_ar**, no painel lateral. Em seguida, clique em **Exportar e** na sequência em **Guardar elementos como...**. A janela **Salvar camada vetorial como...** será aberta, nessa janela, no campo **Formato** escolha a opção **Shapefile**. Em seguida clique sobre o ícone **Buscar and lado do campo <b>Nome do arquivo**. Na nova janela aberta, encontre a pasta na qual os demais artigos deste tutorial estão salvos e salve com o nome **Regioes**. Retornando à janela **Salvar Camada Vetorial como...**, certifique-se que no campo **SRC** esteja selecionado **EPSG:4326-WGS 84** e clique em **OK**.

 $Centro$   $^{\circ}$ 

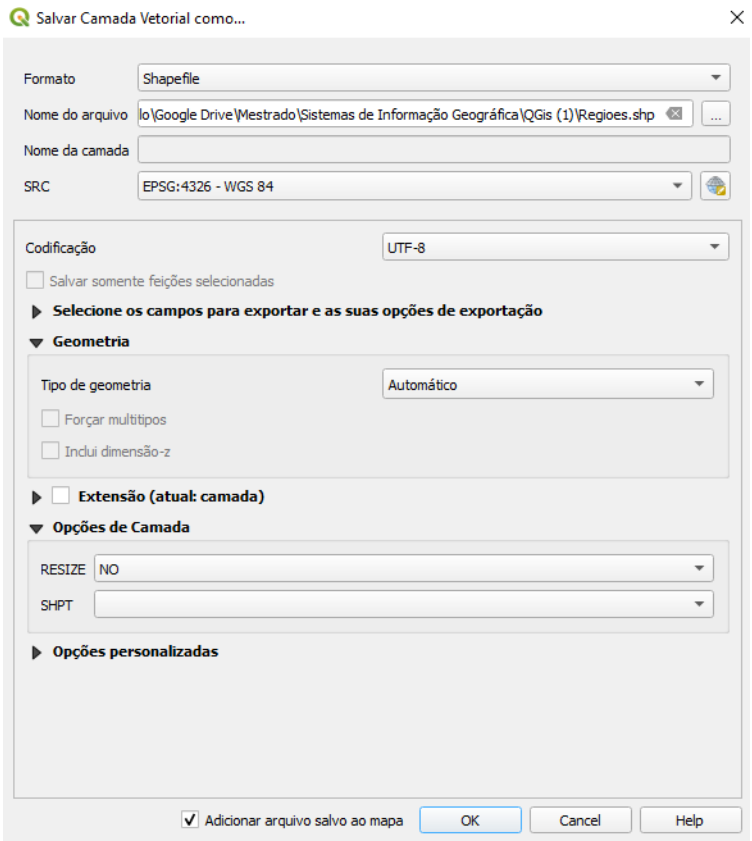

10.Ao agrupar feições, a camada original é temporariamente alterada, para evitar que a camada **Estados\_ar** seja modificada permanentemente, ative-a clicando sobre ela no meu lateral, e na **Tabela de Atributos** desabilite o ícone

**Alternar modo de edição en RÃO** salve as mudanças;

11.Feche a Tabela de Atributos da camada Estados\_ar.

Pronto! A camada Regioes foi criada e está ativa no painel lateral Camadas. Observe que o estilo da camada Regioes é diferente da camada Estados\_ar, caso queira alterá-lo clique com o botão direito do mouse sobre o nome da camada **Regioes** no painel lateral Camadas, em seguida selecione **Propriedades** e faça as alterações que julgar necessárias (caso não se lembre de como isto é feito, volte ao **módulo 4**).

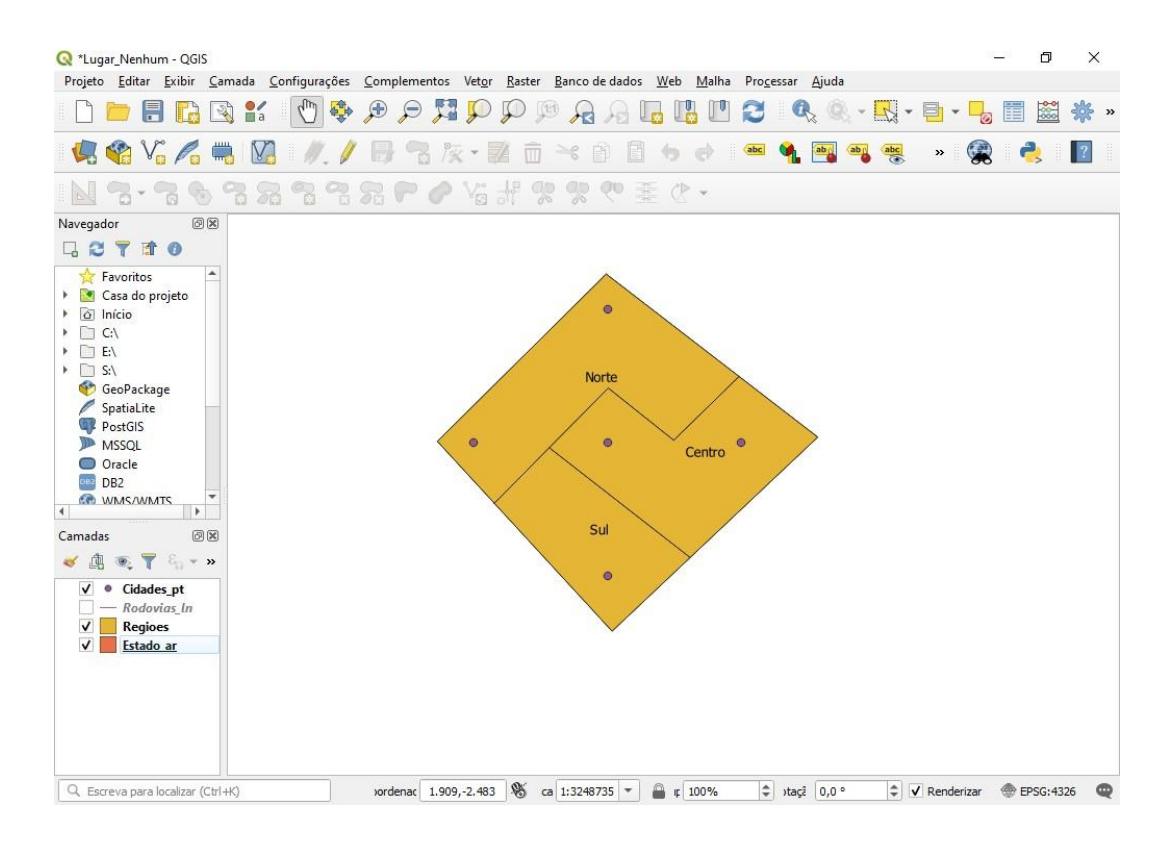

Outra ferramenta que pode ser usada para análises espaciais é aquela que cria bandas (*Bands* ou *Buffer Areas*) ao redor de itens específicos de uma camada, armazenando as áreas resultantes em uma nova camada. A partir das bandas desenhadas, pode-se efetuar diversas operações matemáticas por meio da calculadora de campo, como por exemplo, calcular o número de pessoas situadas em uma banda de certa largura a partir das rodovias. Vamos tentar fazer isto agora.

- 1. Primeiramente, deve-se mudar o Sistema de Coordenadas Geográficas (**WGS 84**) da camada **Rodovias\_ln** para o Sistema Projetado de Coordenadas adequado para o Brasil (**SIRGAS 2000** – Sistema de Referência Geocêntrico para as Américas). Isso será feito seguindo os seguintes passos:
	- a. Ative a camada **Rodovias\_ln**;
	- b. Clique com o botão direito do mouse sobre o nome da camada Rodovias\_ln, escolha a opção **Exportar** e **Guardar elementos como...** No campo **Formato** selecione **Shapefile**, clique no ícone com **Buscar a** ao lado de **Nome do arquivo** e salve o arquivo com extensão **\*.shp** com o nome **Rodovias\_ln\_UTM** na mesma pasta

onde os demais arquivos de camadas foram salvas. No campo **SRC**  clique sobre o ícone . Na nova janela aberta digite **SIRGAS** no campo **Filtro**. Note que aparecerão diversas opções elegíveis no item **Sistema de referência de coordenadas do 'world'**, role a barra para baixo até encontrar a opção **SIRGAS 2000 / Brazil Mercator EPSG:5641** e selecione-a;

- c. Clique em **OK** e na janela **Salvar Camada Vetorial como...** clique em **OK** novamente.
- 2. Remova a camada **Rodovias\_ln** (caso não se lembre de como isto é feito, volte ao **módulo 3**);
- 3. Com o SRC alterado, é possível criar o *buffer* em torno das rodovias. Selecione no menu superior **Vetor – Geoprocessamento – Buffer...**;
- 4. Na janela que se abre, na aba **Parâmetros**, escolha a camada **Rodovias\_ln\_UTM** no campo **Camada de entrada**. No campo **Distância**  digite **25000** (a unidade de comprimento é em metros, uma vez que o projeto está no SRC SIRGAS 2000). No campo **Segmentos** digite **10** (este campo refere-se ao nível de suavização das curvas do buffer). Marque as opções **Dissolver Resultado** e **Abrir arquivo de saída depois executar o algoritmo**, e no campo **Bordeada** onde aparece [Criar camada temporária] clique sobre o ícone de reticências, selecione a opção **Salvar no Arquivo...** e salve o arquivo, na mesma pasta dos demais arquivos, com extensão **\*.shp**  com o nome **Buffer\_Rodovias\_bf**. De volta a janela **Buffer** clique no botão **Executar**.

#### **Q** Buffer

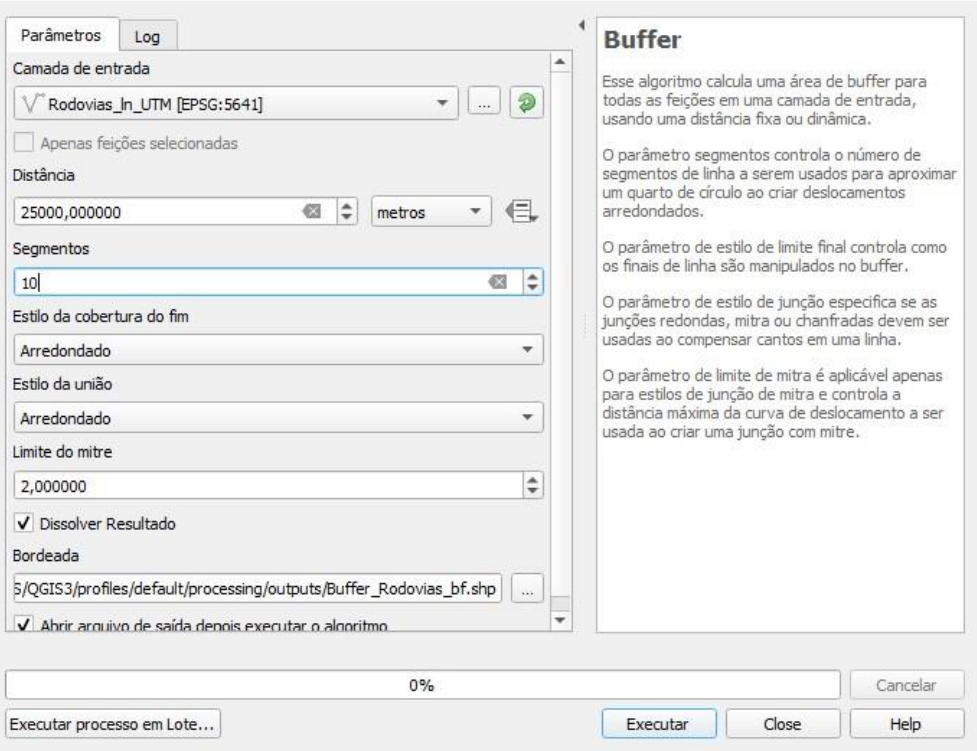

- 5. Feche a janela no botão **Close**;
- 6. Para uma melhor visualização do *buffer* criado, desative a camada **Regioes**, mova com o mouse a camada **Buffer\_Rodovias\_bf** para a terceira camada a ser desenhada no mapa e remova todos os rótulos que ainda estiverem nas camadas (caso não se lembre de como isto é feito, volte ao módulo 3). O resultado será como o ilustrado no mapa da figura a seguir:

X

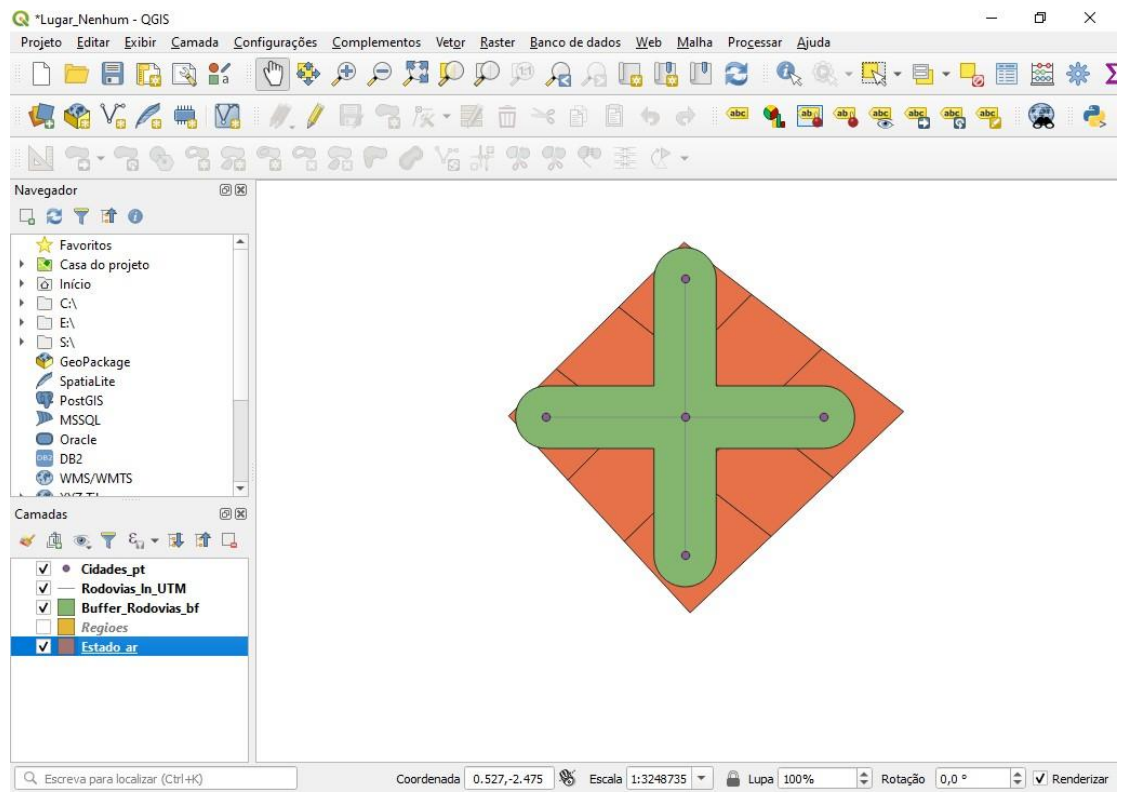

7. Selecione a camada **Buffer\_Rodovias\_bf** e abra sua tabela de atributos. Note que as informações salvas na camada **Buffer\_Rodovias\_bf** não foram agregadas, elas referem-se a uma das linhas da Tabela de Atributos da camada **Rodovias\_ln\_UTM**.

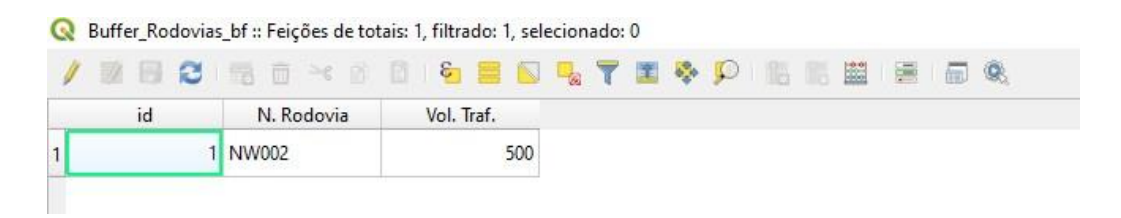

- 8. Clique sobre o ícone da Tabela de Atributos da camada **Buffer\_Rodovias\_bf**. No campo **id**, digite **1**, clique no ícone (**Excluir campo**) e exclua os campos **N.Rodovia** e **Vol. Traf.** da Tabela de Atributos;
- 9. Abra a **Calculadora de campo**, através do ícone . Com a janela aberta marque a opção **Criar um novo campo**, na opção **Nome do novo campo**  digite **Area\_bf**, na opção **Tipo do novo campo** escolha **número decimal (real)**. Na aba **Expressão**, em **Buscar** digite **\$area** e dê duplo clique sobre a

expressão correspondente que aparece na lista de funções central. Clique em **OK**;

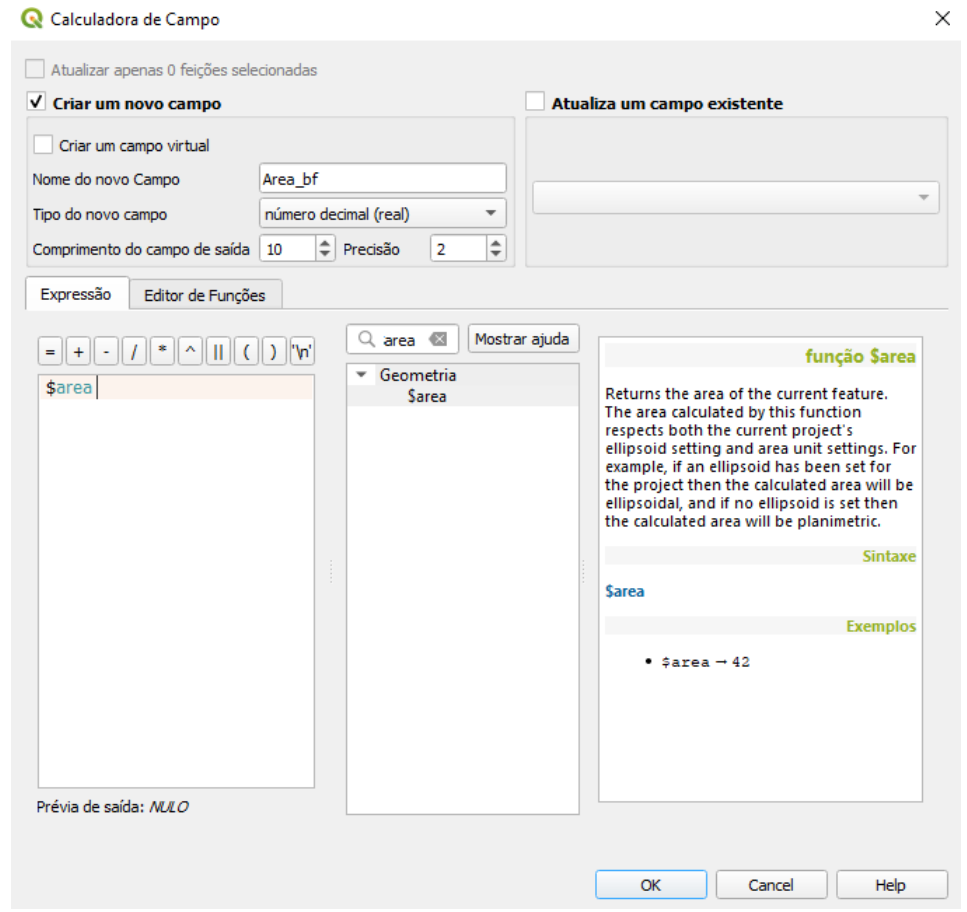

10.Agora sua Tabela de Atributos da camada **Buffer\_Rodovias\_bf** deve estar parecida com a seguinte figura:

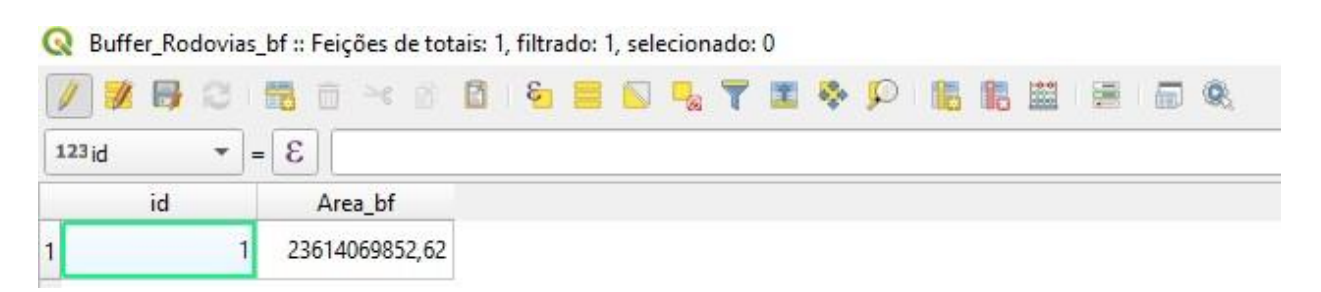

11.Salve as alterações, saia do modo de edição e feche a Tabela de Atributos.

A camada **Buffer\_Rodovias\_bf** que você criou possui somente um registro, que corresponde à área ao redor das rodovias numa faixa de 25 km. Para calcular a população nesta área, você deve cruzar as camadas **Estados\_ar** e **Buffer\_Rodovias\_bf** por meio da ferramenta Interseção. Faremos isso agora.

- 1. Primeiramente, deve-se mudar o SRC da camada **Estados\_ar** (WGS 84) para o mesmo SRC da camada **Buffer\_Rodovias\_bf** (SIRGAS 2000). Faça isso, seguindo os passos enunciados no **item 1** do exercício de bandas (*buffer*) e criando uma nova camada chamada **Estados\_ar\_UTM**;
- 2. Remova a camada **Estados\_ar**;
- 3. Com os SRCs compatíveis para cada camada, é possível realizar o cruzamento entre as mesmas. Selecione no menu superior **Vetor – Geoprocessamento – Interseção**;
- 4. Na janela aberta, vá na aba Parâmetros, escolha a opção **Estados\_ar\_UTM**  no campo **Camada de entrada**. No campo **Camada de sobreposição** selecione a opção **Buffer\_Rodovias\_bf**. Marque a opção **Abrir arquivo de saída depois executar o algoritmo**. No campo **Interseção** clique sobre o sinal de reticências, selecione a opção **Salvar no Arquivo**... e salve o arquivo com extensão **\*.shp** com o nome **Buffer\_Rod\_Estados\_int** na mesma pasta usada anteriormente. Certifique-se que a janela Interseção está semelhante à figura a seguir e clique no botão **Executar**;

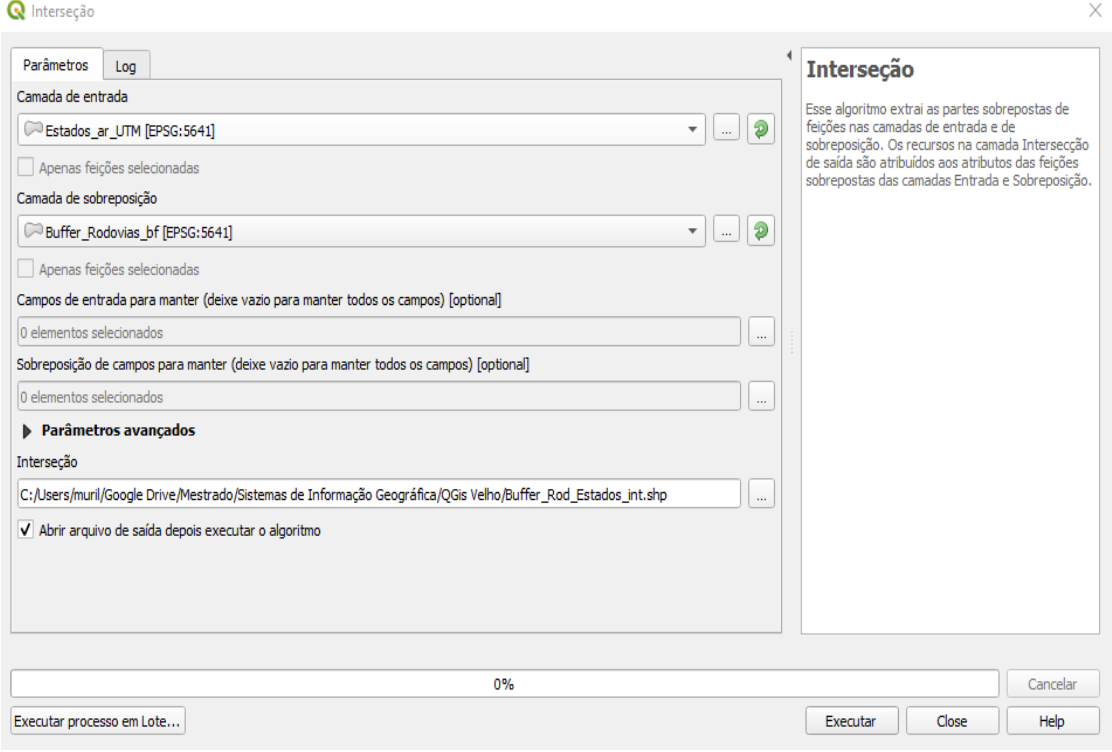

5. Para uma melhor visualização da camada criada, desative a camada **Buffer\_Rodovias\_bf** e mova com o *mouse* a camada **Interseção** para a terceira camada a ser desenhada no mapa. O resultado será como o ilustrado no mapa da figura a seguir:

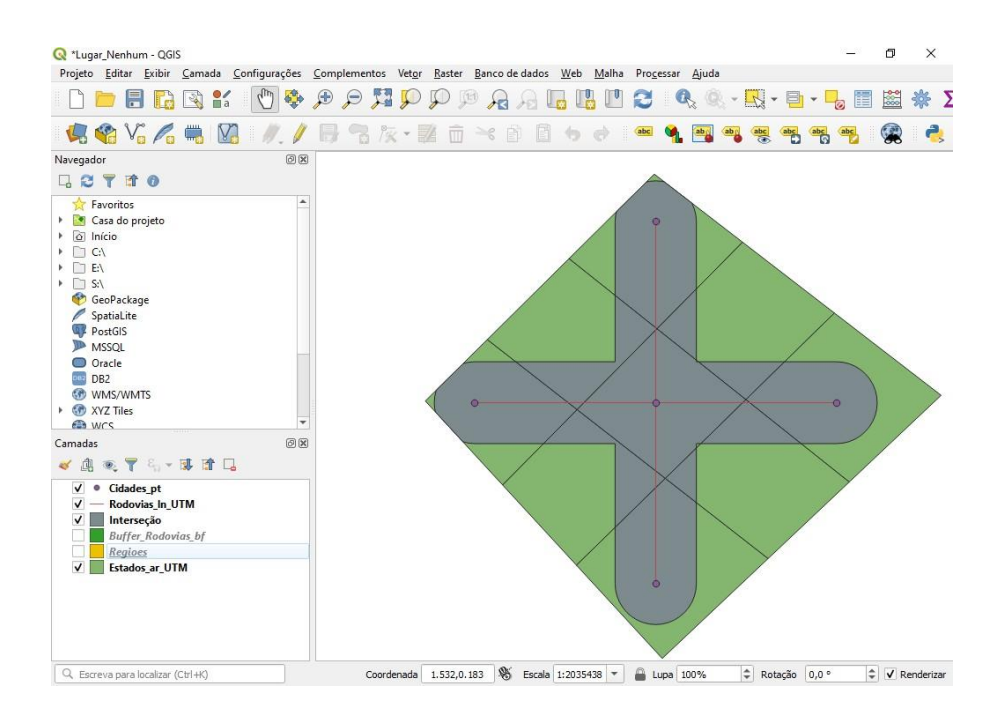

6. Abra a Tabela de Atributos da camada **Interseção**. Note que as informações

Módulo 7 – FERRAMENTAS DE ANÁLISE ESPACIAL

das camadas **Buffer\_Rodovias\_bf** e **Estados\_ar\_UTM** foram justapostas. Conforme indicado na figura a seguir:

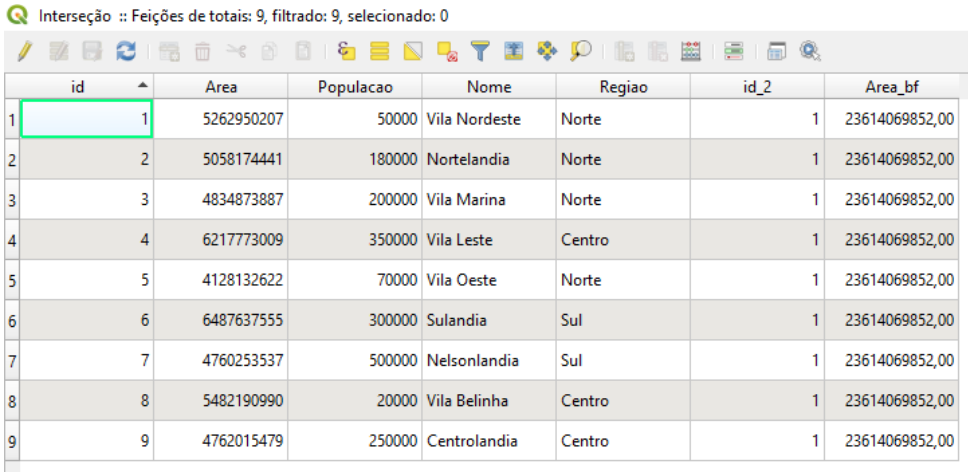

- 7. Para saber a área ao redor das rodovias numa faixa de 25 km para cada estado, deve-se atualizar o campo **Area\_bf**, por meio das seguintes operações:
	- a. Clique sobre o ícone **Alternar modo de edição** na Tabela de Atributos da camada **Interseção;**
	- b. Clique sobre o ícone **e abra a Calculadora de campo**. Na janela aberta, marque a opção **Atualizar um campo existente**. Selecione o campo **Area\_bf,** para ser atualizado. Na aba **Expressão**, em **Buscar**  digite **\$area** e dê duplo clique sobre a expressão correspondente que aparece na lista de funções central. Clique em **OK;**
- 8. Para calcular a população ao redor das rodovias numa faixa de 25 km para cada estado, deve-se realizar as seguintes operações:
	- a. Abra novamente a **Calculadora de Campo**, marque a opção **Criar um novo campo**, na opção **Nome do novo campo** digite **Pop\_bf**, na opção **Tipo do novo campo** escolha **número inteiro (inteiro – 64 bit)**, na opção **Comprimento do campo de saída** digite **10**. Na aba **Expressão**, digite **"Populacao" / "Area" \* "Area\_bf"** ou escreva a expressão através da lista de funções central clicando sobre os itens

#### Calculadora de Campo  $\times$ Atualizar apenas 0 feições selecionadas V Criar um novo campo Atualiza um campo existente Criar um campo virtual Nome do novo Campo Pop\_bf Tipo do novo campo Número inteiro (inteiro - 64 bit) = Comprimento do campo de saída 10  $||$  Precisão  $|3|$ 1÷ Expressão Editor de Funções Q Buscar. Mostrar valores  $= |+| - |+| \cdot | + |^{*} \cdot | \cdot | + |^{*} \cdot | \cdot | + |^{*} \cdot | \cdot | + |^{*} \cdot | \cdot | + |^{*} \cdot | \cdot | + |^{*} \cdot | \cdot | + |^{*} \cdot | \cdot | + |^{*} \cdot | \cdot | + |^{*} \cdot | \cdot | + |^{*} \cdot | \cdot | + |^{*} \cdot | \cdot | + |^{*} \cdot | \cdot | + |^{*} \cdot | \cdot | + |^{*} \cdot | \cdot | + |^{*} \cdot | \cdot | + |^{*} \cdot | \cdot | + |^{*} \cdot | \cdot | + |^{*} \cdot | \cdot | + |^{*} \cdot | \cdot |$  $\blacktriangle$ grupo field row\_number "Populacao" / "Area" \* "Area\_bf" Double-click to add field name to Agregados expression string.<br>Right-Click on field name to open Camadas do mapa  $\blacktriangleright$  $\,$ Camadas do mapa context menu sample value loading Campo e Valores  $\overline{\phantom{a}}$ options. **NULL** 123 id Notas 1.2 Area 123 Populacao Valores Q Buscar... abc Nome Único 10 Amostras abc Regiao 123 id\_2 1.2 Area\_bf Condicionais × Conversões ٠ Cor  $\,$ Files and Paths Geometria  $\,$ ٠ Geral Þ Mapas Prévia de saída: 55299.7189602161 OK Cancel Help

#### de **Campos e Valores** e **Operadores pertinentes**. Clique em **OK**;

9. A Tabela de Atributos da camada **Interseção** deve estar semelhante à da figura apresentada a seguir:

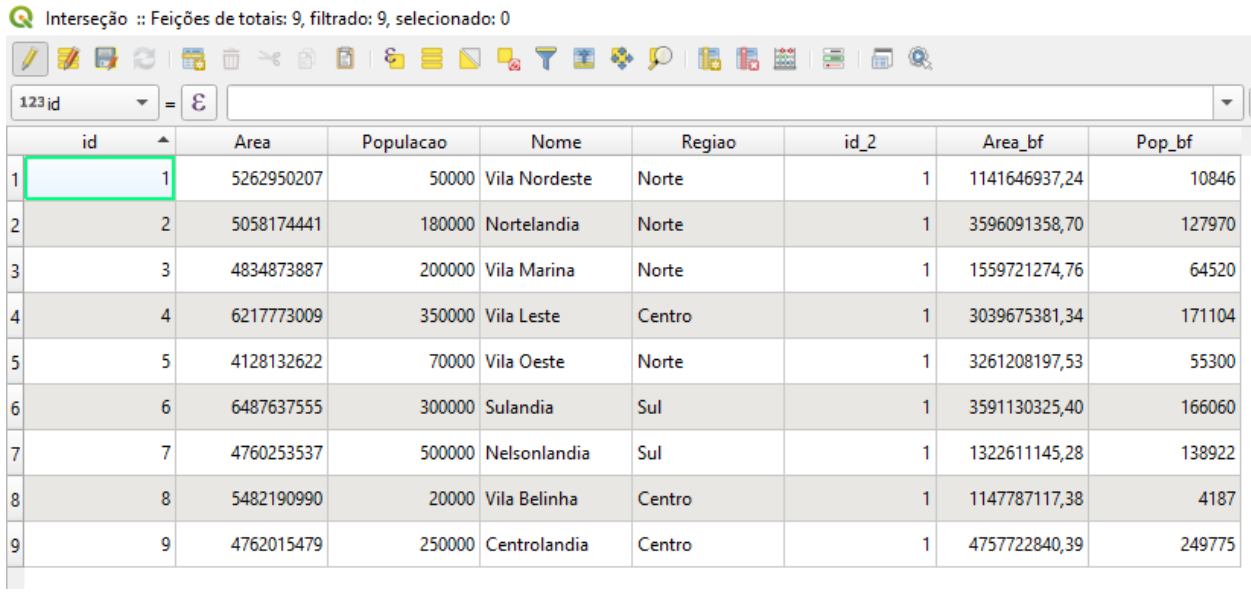

10.Salve as alterações, saia do modo de edição e feche a Tabela de Atributos;

11. Salve o projeto antes de fechá-lo, clicando no ícone

Chegamos ao fim do módulo 7!

### <span id="page-21-0"></span>MÓDULO 8 – APRESENTAÇÃO DE MAPAS

No módulo 8, você vai aprender a como deixar seu mapa com as principais informações para que ele seja autoexplicativo e esteticamente agradável. Para tal, vamos utilizar os recursos do software QGIS que já aprendemos nos módulos anteriores, tais como: estilo, rótulos, legenda e escala. E, vamos utilizar novos recursos que serão apresentados neste módulo, tais como: grade de coordenadas, inserção de textos e figuras.

Inicialmente, você deve adicionar as camadas que irão compor o seu mapa.

- 1. Selecione no menu superior **Projeto Abrir** ou o ícone **na Barra de** Ferramentas, escolha o arquivo lugar\_nenhum.qgs e clique em Abrir;
- 2. Selecione no menu superior **Camada – Adicionar camada – Adicionar Camada Vetorial...**;
- 3. Na janela aberta, ao lado do campo **Base(s) de vetores** clique em **Buscar**  e selecione os arquivos: **Buffer\_Rodovias\_bf**, **Rodovias\_ln.shp** e **Estados\_ar.shp** e clique em **Abrir**, depois **Adicionar** e feche a janela. Caso uma ou mais destas camadas já estejam aparecendo quando você abriu o arquivo não é necessário adicioná-las;
- 4. No painel lateral **Camadas** remova, caso estejam aparecendo, as camadas **Rodovias\_ln\_UTM**, **Interseção**, **Regioes** e **Estados\_ar\_UTM** (caso não se lembre de como isto é feito, volte ao módulo 3);
- 5. Certifique-se que a ordem em que as camadas serão desenhadas no seu mapa corresponde à ordem da figura a seguir:

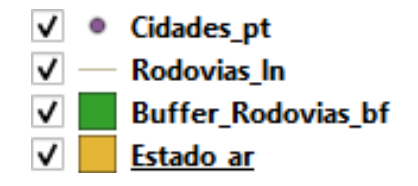

Módulo 8 – APRESENTAÇÃO DE MAPAS

#### <span id="page-22-0"></span>8.1. Configurações de Estilos e Rótulos

Nos módulos 4 e 6, você aprendeu a manipular e aplicar as ferramentas de Estilo e Rótulos às camadas de pontos, linhas e áreas do seu mapa e a criar mapas temáticos. Neste item, serão apresentados outros recursos de estilo e rótulos, para melhorar ainda mais a apresentação do seu mapa.

- 1. Ative a camada **Cidades\_pt** e clique sobre o ícone da Barra de Ferramentas.
- 2. No painel **Estilização de Camadas**, clique na aba **Simbologia** no lado esquerdo da janela e no campo **Cor** selecione a cor amarela;
- 3. Ainda na aba Simbologia, ative a camada **Rodovias\_ln** no menu esquerdo e altere a espessura da linha para **3**;
- 4. Clique em **Apply** e veja o que acontece. Fecha a janela Estilização de Camadas.

Outro recurso que o QGIS fornece é a configuração de rótulos, visto nos módulos 1 e 2. Neste item vamos incrementar o que foi aprendido.

- 1. Clique com o botão direito do *mouse* sobre o nome da camada **Estados\_ar**, escolha a opção **Propriedades**;
- 2. Selecione a aba **Rótulos** no lado esquerdo da janela, onde aparece **Não rotular** escolha a opção **Rótulo Simples** e no campo **Valor** eleja a opção **Nome**;
- 3. Nas opções do painel à esquerda, observe que estão disponíveis configurações de: **Texto**, **Formatar**, *Buffer*, **Fundo**, **Sombra**, **Posição** e **Renderizar**. Selecione a opção **Texto** e faça as seguintes alterações:
	- a. No campo **Fonte**, escolha **Arial**;
	- b. No campo **Estilo**, selecione **Normal**;

c. No campo **Tamanho**, digite **15**;

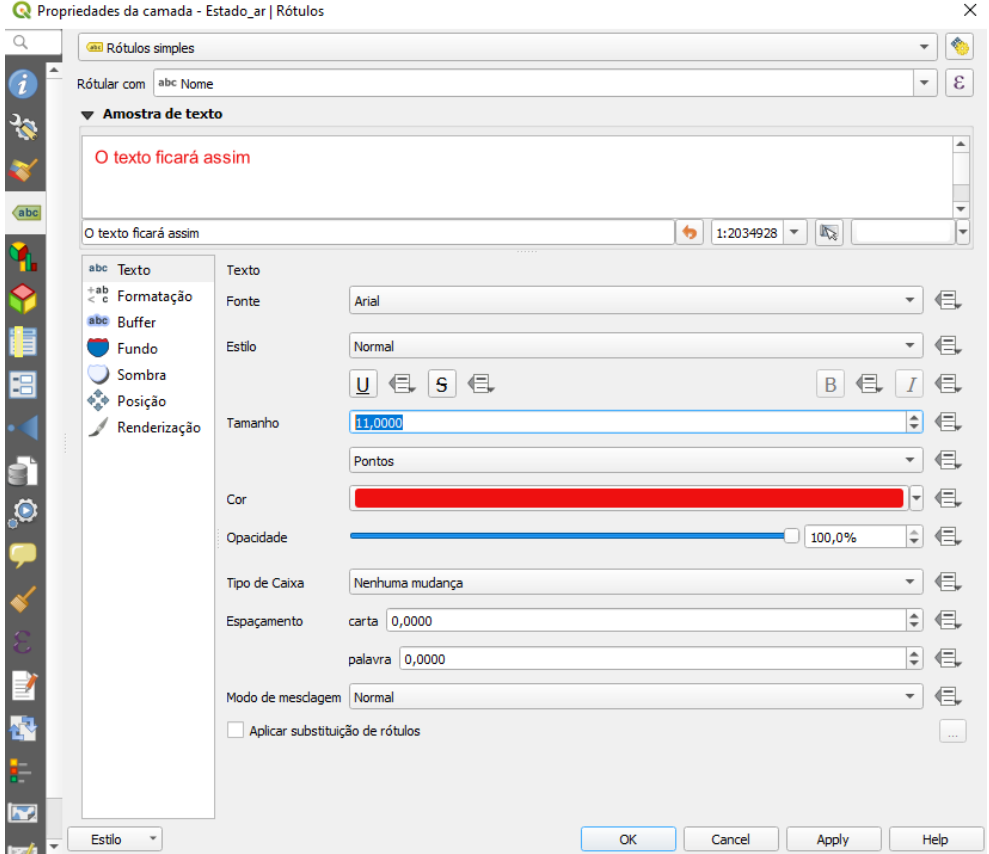

d. No campo **Cor**, escolha a cor **vermelha**.

4. Clique em **Apply**, depois **OK** e veja a aparência do seu mapa. Ele deve estar semelhante ao da figura a seguir:

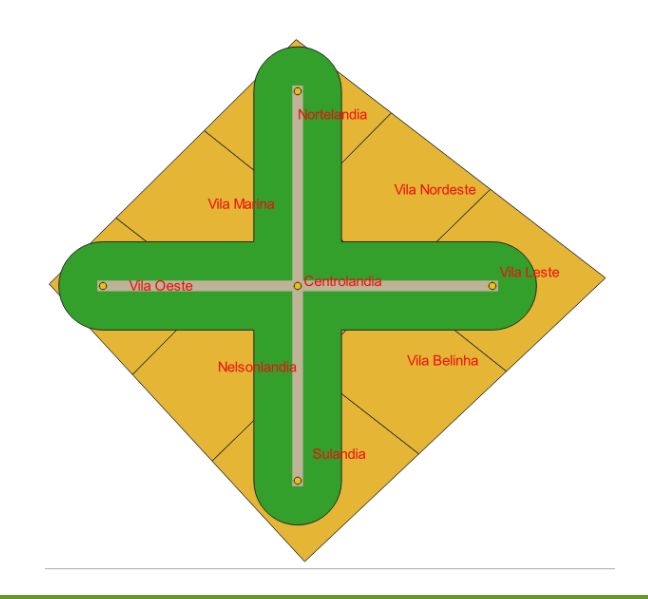

Módulo 8 – APRESENTAÇÃO DE MAPAS

#### <span id="page-24-1"></span><span id="page-24-0"></span>8.2. Compositor de impressão

#### 8.2.1. Grade de Coordenadas

O Compositor de Impressão é uma ferramenta muito útil para elaboração de layouts completos, contendo: grade de coordenadas (grid), legenda, escala, textos e figuras, além de facilitar a impressão. Ele permite agrupar, ajustar a posição e as propriedades dos elementos de seu mapa e exportar o layout como imagem (\*.jpeg, \*.png, etc) e nos formatos SVG e PDF.

Para abrir a janela do Compositor de Impressão selecione na Barra de Ferramentas o ícone **Novo Compositor de Impressão** , dê o nome **Mapa\_QGIS** ao e clique em OK.

Feito isso, será aberta a janela de edição do compositor de impressão e você pode começar a configurar o *layout* do seu mapa.

- 1. Note que no painel no canto superior à direita há um espaço em branco onde um histórico de todos os comandos executados é registrado.
- 2. Clique com o botão direito sobre a tela em branco e selecione a opção **Propriedades da Página**;
- 3. No painel inferior à direita, na aba **Propriedades do Item**, em **Tamanho da página** selecione a opção A4. Escolha a opção Retrato no campo Orientação.
- 4. Clique no ícone **Adicionar mapa** do painel lateral à esquerda e abra uma caixa de seleção com o mouse, de forma a pegar toda a área da tela em branco. Feito isso, o mapa está inserido no layout;
- 5. Caso a caixa de seleção que você abriu para inserir o mapa não esteja bem posicionada, clique no ícone **Selecionar/Mover Item** e faça os ajustes necessários para que a caixa de seleção fique dentro do papel;
- 6. Caso o mapa inserido não esteja centralizado na caixa de seleção, para ajustar

sua posição dentro da caixa de seleção, clique no ícone **Mandida e a contra Mover o conteúdo do item** e centralize o mapa na página;

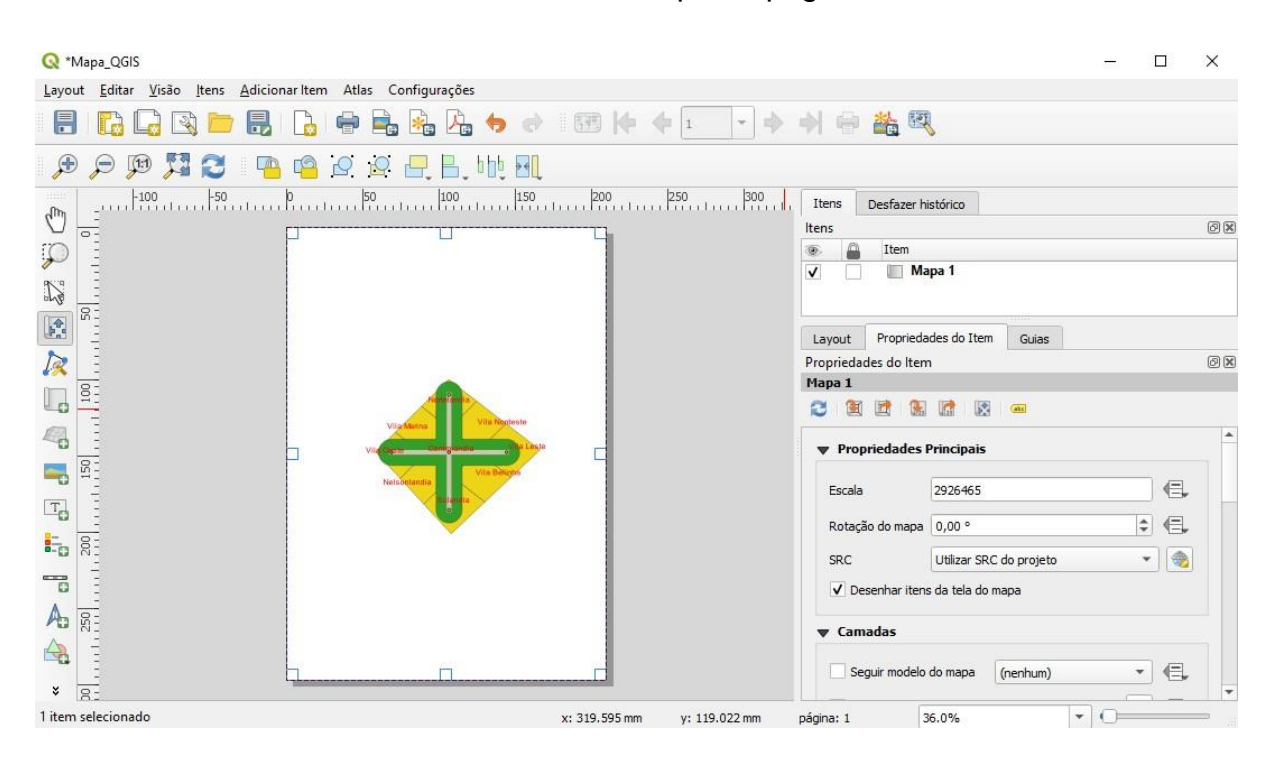

- 7. No painel inferior à direita e na aba Propriedades do item, siga os seguintes passos:
	- a. Na opção **Propriedades principais**, no campo **Escala** digite **2500000** e marque a opção **Desenhar itens da tela do mapa**;

b. Role as opções para baixo, expanda a opção **Grades**, clique sobre o ícone

喦 para acrescentar a **"Grade 1"**. Clique no botão **Modificar grade...**, no campo **Tipo de grade** escolha **Sólida**. No campo **SRC** selecione **SIRGAS 2000/Brazil Mercator** (poderia ser selecionado o SRC WGS 84 também, mas neste caso o Intervalo e o Afastamento seriam diferentes, visto que as unidades de medida dos SRC são diferentes. O Intervalo e o Afastamento que poderiam ser utilizados para o SRC WGS 84 é 1º (um grau), após terminar este item, faça o teste trocando o SRC para WGS 84). No campo **Intervalo** digite **100000** (metros) para as coordenadas x e y. No campo **Deslocamento** insira **100000** (metros) para as coordenadas x e y. No campo **Estilo de linha**, clique sobre a linha que

aparece na tela, mude a cor da linha para **cinza** e a espessura para **0,00**, pois o software adota o "0,00mm" como espessura mínima. Volte para a tela anterior através do ícone **e no campo Modo de mesclagem** escolha **Normal**;

- c. Na opção **Moldura** selecione em **Estilo de moldura** a opção **Zebra**. No campo **Tamanho da moldura** digite **2,00mm**. No campo **Espessura da linha da moldura** digite **0,00mm**. No campo **Cores de preenchimento da moldura** escolha as cores **branco** e **preto**;
- d. Marque a opção **Desenhar coordenadas**. No campo **Formato** escolha **Decimal**. No campo **Esquerda** escolha **Mostre tudo**, **Fora do Quadro** e **Vertical Ascendente**. Faça o mesmo para o campo **Direita**. Nos campos **Topo** e **Base** escolha **Mostre tudo**, **Fora do Quadro** e **Horizontal**. Em **Fonte** escolha tipo de letra **Arial**, estilo **Normal**, tamanho **8**. No campo **Cor da fonte** escolha a cor **preta**. Volte para a tela anterior através do

ícone  $\Box$  e no campo **Distância a moldura do mapa** digite **2,00mm**. No campo **Precisão da coordenada** digite **0**.

8. Na aba **Propriedades do item** existem muitas opções de formatações. Explore você mesmo as diversas alternativas oferecidas na caixa de diálogo.

Se todos os passos acima foram seguidos, seu mapa agora deverá estar com o seguinte layout:

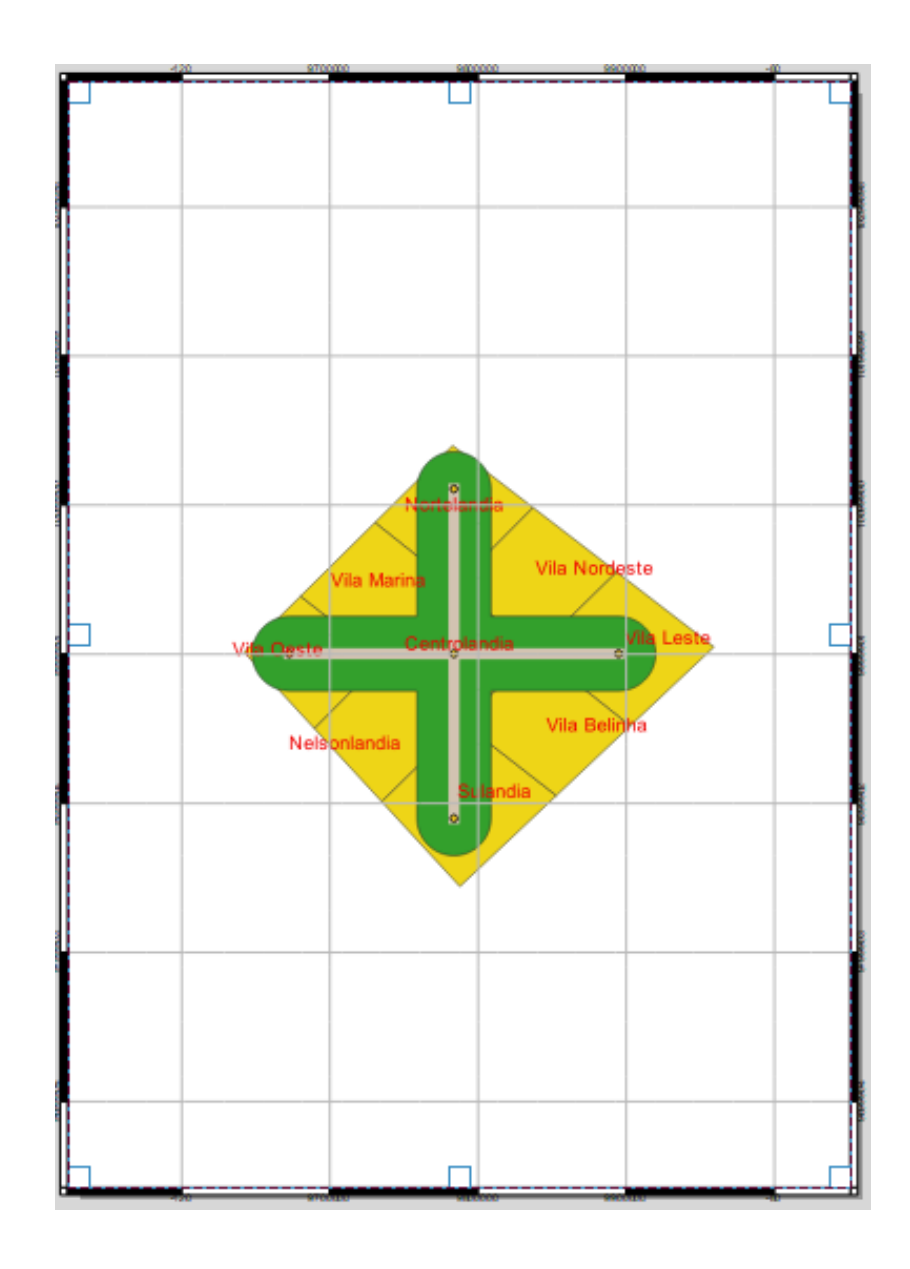

### 8.2.2. Legenda

<span id="page-27-0"></span>Para inserir a Legenda no Compositor de Impressão, deve-se seguir os seguintes passos:

- 1. Na janela do Compositor de Impressão clique no ícone **F-a Adicionar Legenda** no painel lateral à esquerda e crie a legenda, abrindo uma caixa de seleção com o *mouse* na janela do mapa;
- 2. Note que ao inserir a legenda o painel no canto inferior à direita da janela mudou. A alteração ocorreu, porque o que está selecionado no momento é a legenda e não o mapa. Faça um teste e clique no mapa e veja que o painel

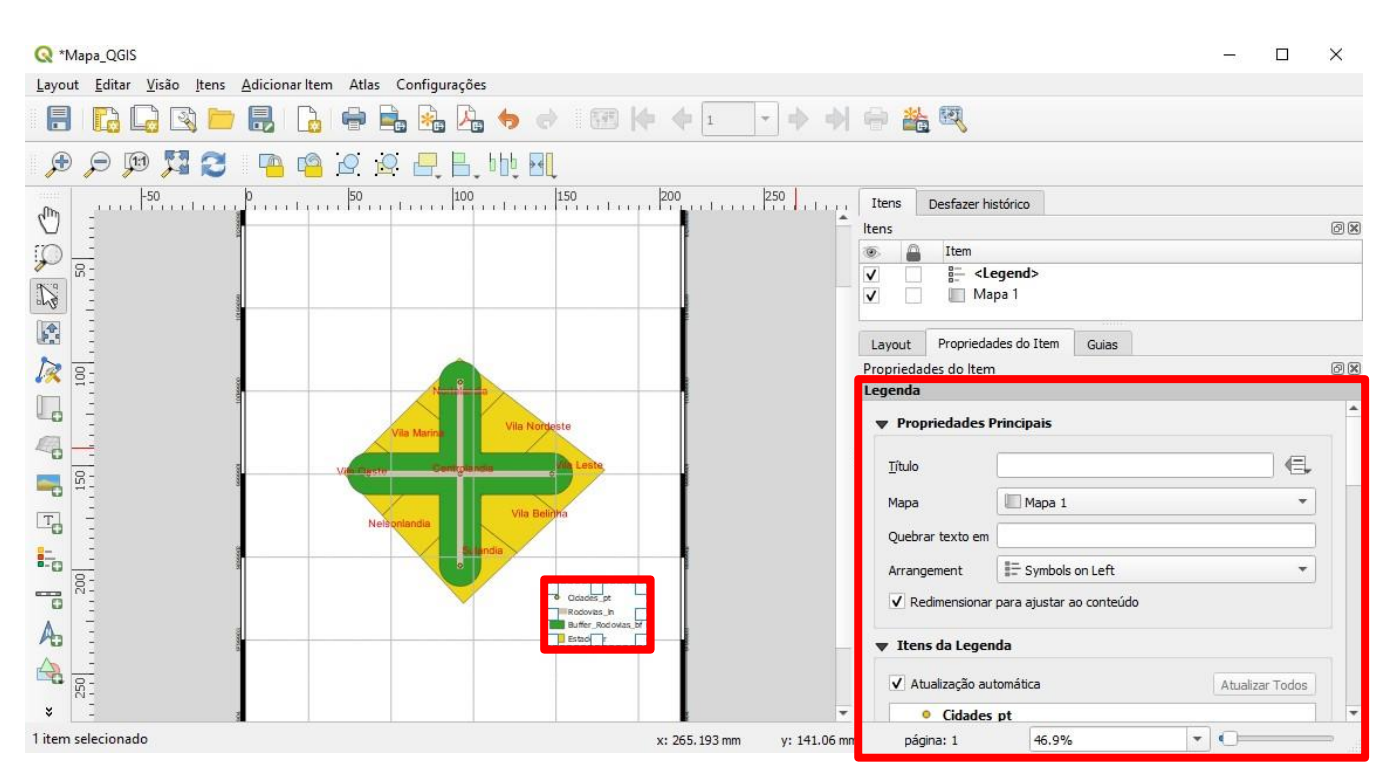

volta com as propriedades do item do mapa e clicando na legenda ele se altera para as propriedades do item da legenda;

- 3. Na aba **Propriedades do item**, no painel inferior à direita, siga os seguintes passos:
	- a. No item **Propriedades principais** no campo **Título** digite **Legenda**. No campo **Mapa** mantenha **Mapa 1**. Mantenha o campo **Quebrar texto em**  em branco, pois este só é usada para títulos grandes;
	- b. No item **Itens da Legenda** as seguintes ações estão disponíveis (para ativá-las desmarque a opção **Atualização Automática**):

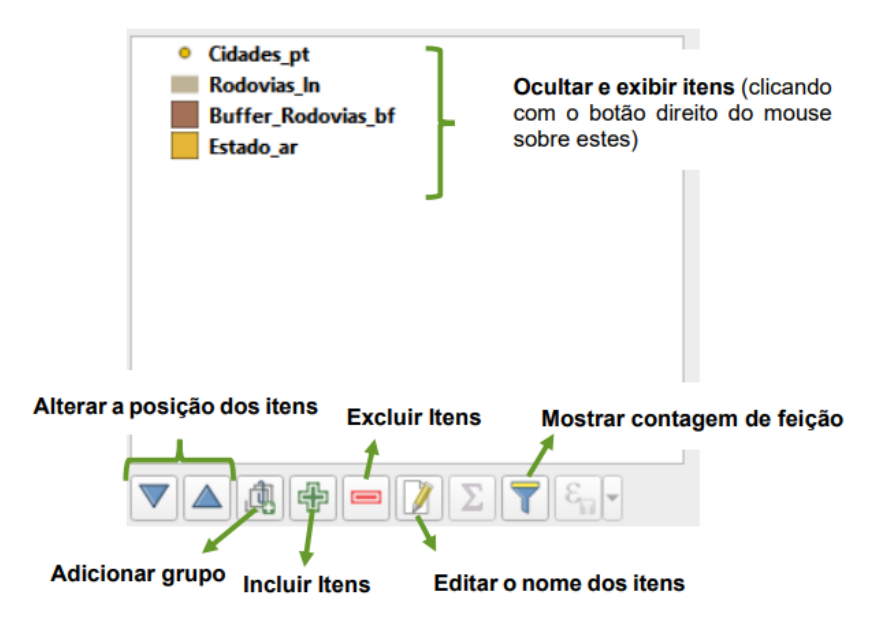

- c. Na opção **Fontes e Formatação do Texto** são apresentadas opções para formatação da fonte do título, subgrupo, grupo e item, e cor da fonte. Clicando sobre qualquer uma das opções, abre-se a janela Selecione Tipo de Letra contendo diversas opções de tipo de letra, estilo, tamanho e efeitos;
- d. Marque a opção **Moldura**. No campo **Cor** escolha a cor **preta** e no campo **Espessura** digite **0,00mm**;
- e. Marque a opção **Plano de Fundo** e no campo **Cor** escolha a cor **branca**;
- 4. A Legenda possui diversas opções de configurações, mas neste item foram abordadas apenas algumas. Explore você mesmo as diversas alternativas oferecidas na caixa de diálogo.

#### 8.2.3. Escala

<span id="page-29-0"></span>Para inserir a Escala no Compositor de Impressão, deve-se seguir os seguintes passos:

1. Na janela do Compositor de Impressão clique no ícone **Adicionar Barra de Escala** no painel lateral à esquerda e abra uma caixa de seleção com o mouse no mapa. Assim, a escala está inserida no *layout* do mapa;

- 2. Note que ao inserir a Escala o painel no canto inferior à direita da janela mudou novamente, uma vez que o que está selecionado no momento é a Escala e não o mapa;
- 3. No painel inferior à direita e na aba Propriedades do item, siga os seguintes passos:
	- a. No item **Propriedades principais**, no campo **Mapa** mantenha **Mapa 1**. No campo **Estilo** escolha **Caixa simples**;
	- b. Na seta **Unidades** escolha a opção **Metros** no campo **Unidades da barra de escala**. No campo **Rótulo do multiplicador da unidade** digite **1000**. No campo **Rótulo para as unidades** digite **km**;
	- c. No item **Segmentos**, no campo **Segmentos** defina **esquerda0** e **direita4**. Desta forma a escala iniciará em zero e terá quatro segmentos. Marque o campo **Espessura fixa** e defina **x**. No campo **Altura** digite **2,00mm**;
	- d. No item **Tela**, clique em **Fonte** e escolha o tipo de letra **Arial**, estilo **Normal**, tamanho **10** e clique na seta para voltar para a janela anterior. Nos campos **Preenchimento primário** escolha a cor **preta**. No campo **Preenchimento secundário** escolha a cor **branca**;
	- e. Desmarque a opção **Moldura**;
	- f. A Escala possui diversas opções de configurações, mas neste item foram abordadas apenas algumas. Explore você mesmo as diversas alternativas oferecidas na caixa de diálogo.

#### 8.2.4. Texto

<span id="page-30-0"></span>Para inserir Texto no Compositor de Impressão, deve-se seguir os seguintes passos:

1. Na janela do Compositor de Impressão clique no ícone **To Adicionar Rótulo** no painel lateral à esquerda e abra uma caixa de seleção com o mouse no mapa;

- 2. Na aba **Propriedades do item**, siga os seguintes passos:
	- a. No item **Propriedades principais**, digite o texto desejado, neste caso **MAPA – QGIS;**
	- b. Na seta **Aparência** clique em **Fonte** e escolha o tipo de letra **Arial**, estilo **Negrito**, tamanho **28** e clique em **OK**. No campo **Cor da fonte** escolha a cor **preta**. Volte à tela anterior e no campo **Alinhamento horizontal** marque a opção **Centro**. No **campo Alinhamento Vertical** marque a opção **Meio**;
	- c. Repita o processo, para acrescentar o texto **Escala**, porém com estilo **Normal** e tamanho de fonte igual a **20**;
	- d. Explore as demais alternativas oferecidas na caixa de diálogo de Rótulo.

#### 8.2.5. Figuras

<span id="page-31-0"></span>Para inserir Figuras no Compositor de Impressão, deve-se seguir os seguintes passos:

- 1. Clique no ícone **Adicionar Imagem** e abra uma caixa de seleção com o mouse no mapa;
- 2. Na aba Propriedades do item, siga os seguintes passos:
	- a. Expanda o item **Navegador SVG**, espere até que as figuras da galeria do QGIS, sejam carregadas e escolha uma figura de indicação de Norte;

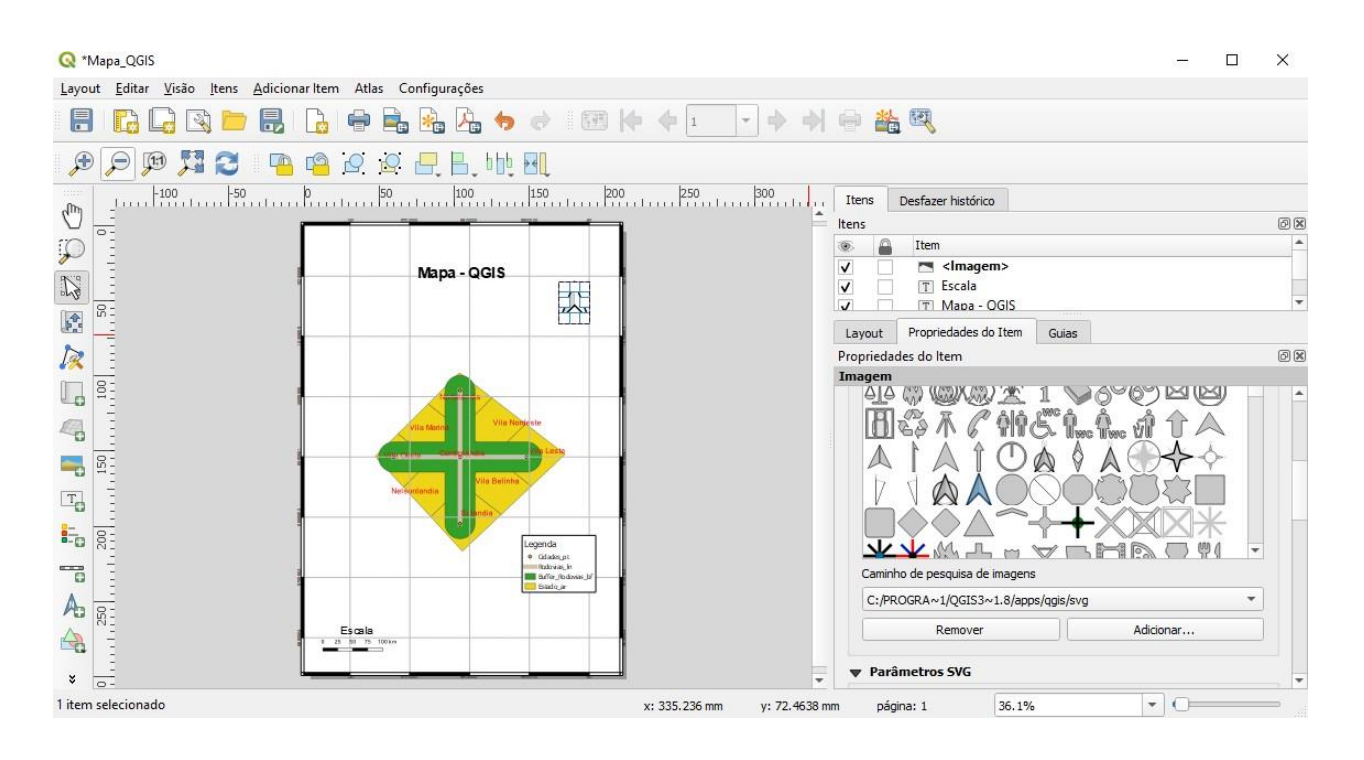

- 3. Clique sobre o ícone **Salvar Projeto** da Barra de Ferramentas e salve seu modelo;
- 4. Clique sobre o ícone **Exportar como PDF** para gerar um arquivo com extensão **\*.PDF** para ver como seu mapa ficará ao ser impresso. Salve o arquivo PDF com nome **Mapa\_QGIS**. Na caixa de diálogo que abrir deixe as opções marcadas conforme já estão;
- 5. Seu mapa agora deve estar parecido com o da figura a seguir:

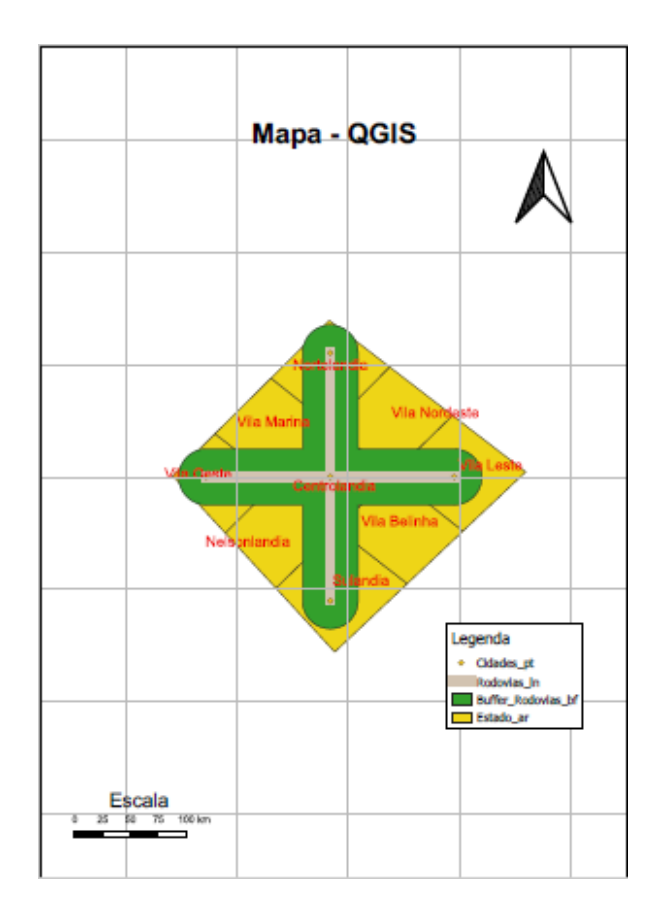

- 6. Note que dependendo do local onde você adicionou cada item a aparência do mapa pode estar diferente;
- 7. Feche a janela do Compositor de Impressão;
- 8. Salve seu trabalho no ícone **e** e feche o programa.

O módulo 8 acaba aqui!